# *Università degli Studi di Messina*

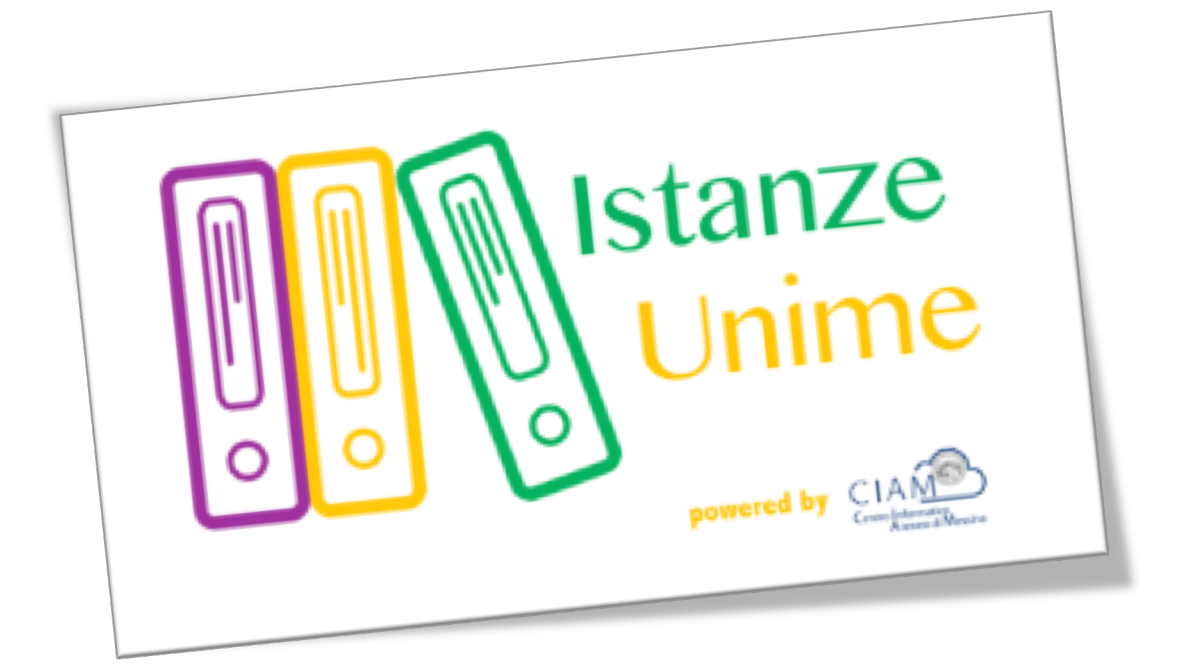

# **Manuale Utente**

## *Sistema informativo di Gestione Istanze:*

## *Gestione concorsi*

**Rev.1.1 – data di rilascio 27/09/2016**

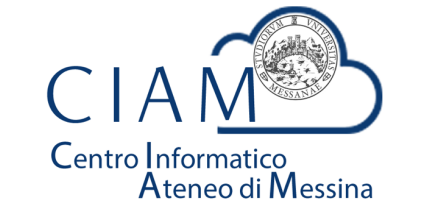

**Unità Organizzativa "Innovazione, Ricerca e Formazione"**

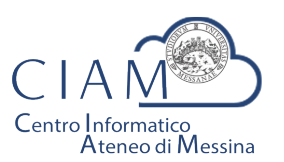

Tradizione e cambiamento al centro del Mediterraneo

Unità Organizzativa "Innovazione, Ricerca e Formazione"

### Istanze Unime

### **Introduzione**

Il sistema informativo di Gestione Istanze è la piattaforma attraverso cui l'Ateneo gestirà il processo di dematerializzazione delle istanze.

Nel presente manuale si farà riferimento alla "Gestione Concorsi" come caso particolare di istanza. L'area concorsi si occuperà dell'acquisizione delle domande relative ai vari bandi pubblicati, in formato esclusivamente elettronico e, nel contempo, consentirà al personale amministrativo dell'Ateneo di gestire le varie fasi amministrative del concorso stesso.

Nei paragrafi successivi, verranno descritte le funzionalità, lato utente, del sistema.

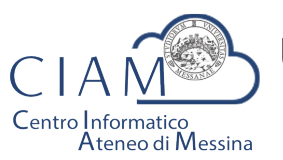

Tradizione e cambiamento al centro del Mediterraneo

Unità Organizzativa "Innovazione, Ricerca e Formazione"

### **Glossario**

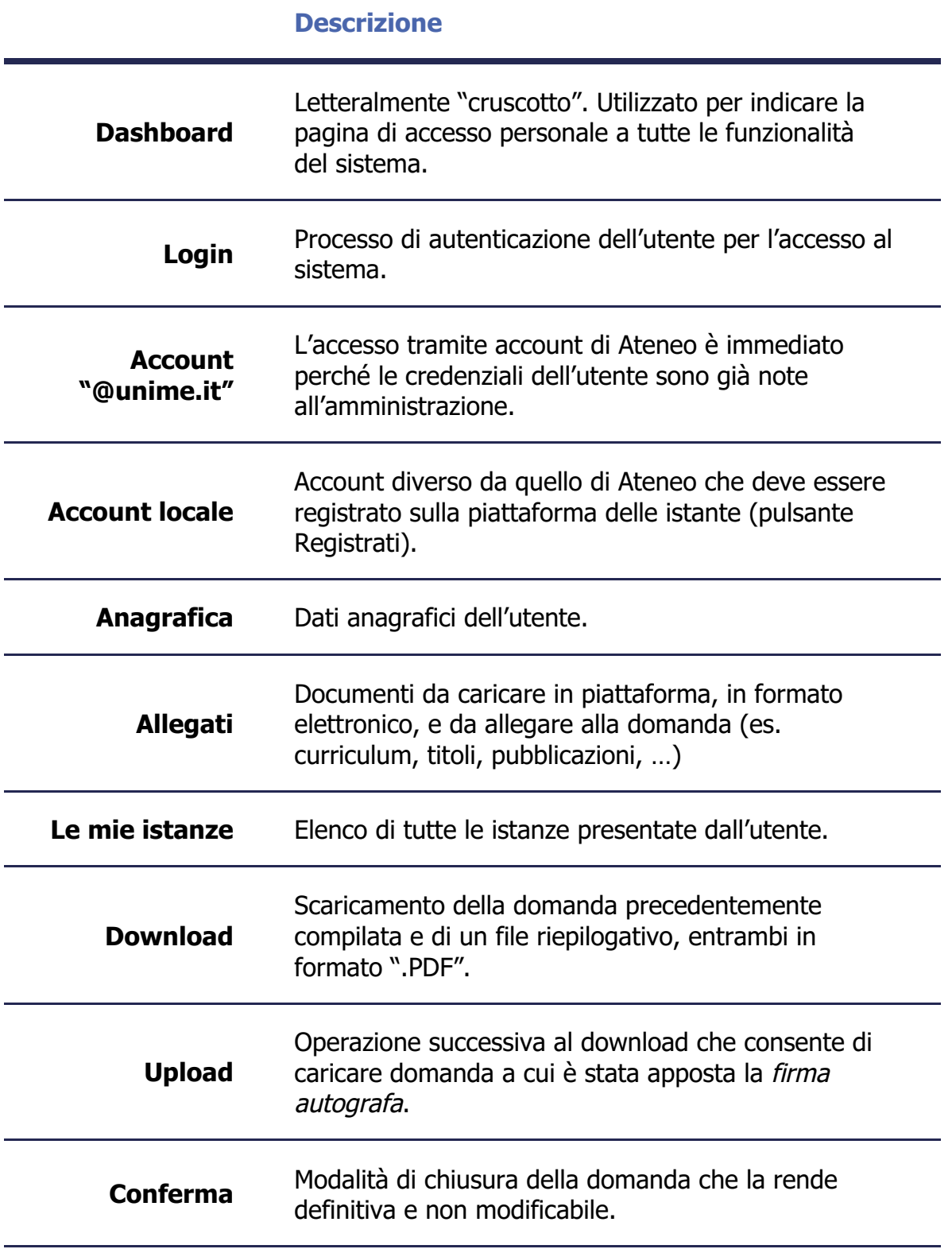

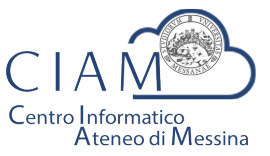

Tradizione e cambiamento al centro del Mediterraneo

Unità Organizzativa "Innovazione, Ricerca e Formazione"

### **Modalità generale di funzionamento**

La logica di funzionamento della piattaforma prevede che le istanze vengano depositate esclusivamente in formato elettronico. I concorsi rappresentano un caso particolare di istanze per le quali sono previste funzionalità specifiche.

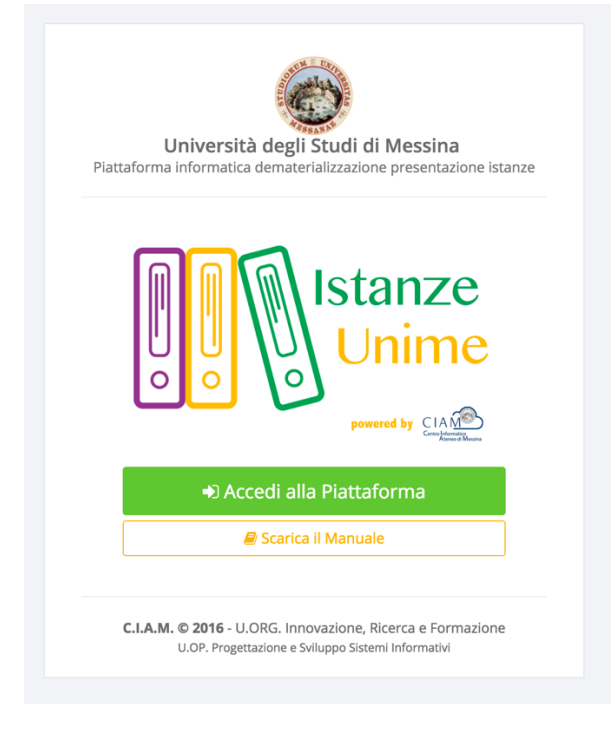

**Figura 1: piattaforma "Istanze Unime"**

L'iter burocratico di un concorso, inteso nella sua accezione più generale, inizia con la pubblicazione (per il potenziale candidato) da parte dell'Ateneo, dei bandi di concorso e/o mobilità.

Dopo l'avvenuta pubblicazione, chiunque voglia partecipare ad un concorso, deve accreditarsi alla piattaforma (operazione da effettuare solo la prima volta) e compilare il Form relativo alla domanda di partecipazione. La procedura non gestisce solo la fase di compilazione della domanda, ma consente anche l'acquisizione, in formato elettronico, della documentazione a corredo ovvero, i cosiddetti allegati (es. titoli, curriculum, copia documento d'identità, ...). Si precisa che al fine di rendere il processo di dematerializzazione rispondente alla normativa, tutte le fasi di acquisizione di documenti (upload di documenti) vengono tracciate con operazioni di Hash che, *garantiscono l'integrità e la paternità dei file acquisiti*. Di queste operazioni, ciascun utente è debitamente informato via email.

Naturalmente la partecipazione ad un concorso non prevede limitazioni sugli utenti e, dunque, anche i dipendenti dell'Università possono partecipare accedendo alla piattaforma con il proprio account istituzionale. In questo caso specifico, poiché l'utente è "conosciuto" dall'Amministrazione, non avrà bisogno di accreditarsi e potrà accedere direttamente.

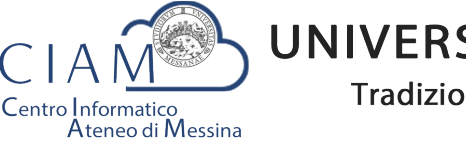

Tradizione e cambiamento al centro del Mediterraneo

Unità Organizzativa "Innovazione, Ricerca e Formazione"

Concluse la fase di accreditamento, l'utente potrà compilare il modello di domanda di partecipazione al concorso secondo le modalità previste dallo specifico bando. Inoltre, avrà la possibilità di allegare, esclusivamente in formato elettronico, documentazione aggiuntiva (curriculum, titoli vari, pubblicazioni, ...). La tipologia di documentazione da allegare dipende dallo specifico bando.

A compilazione avvenuta, l'iter si considererà concluso solo dopo che l'utente caricherà in piattaforma la domanda con firma autografa, congiuntamente alla copia di un documento d'identità valido.

Infine, la procedura prevede la chiusura definitiva della domanda compilata e, dunque, l'immodificabilità della stessa.

Esperite le procedure concorsuali in piattaforma sarà possibile anche accedere ai risultati-graduatorie pubblicate.

### **Login**

L'accesso alle funzionalità del sistema, è gestito attraverso una profilazione utente che consente, mediante l'inserimento di *Username* e *Password*, di essere riconosciuto dal sistema ed avere accesso alle varie funzionalità.

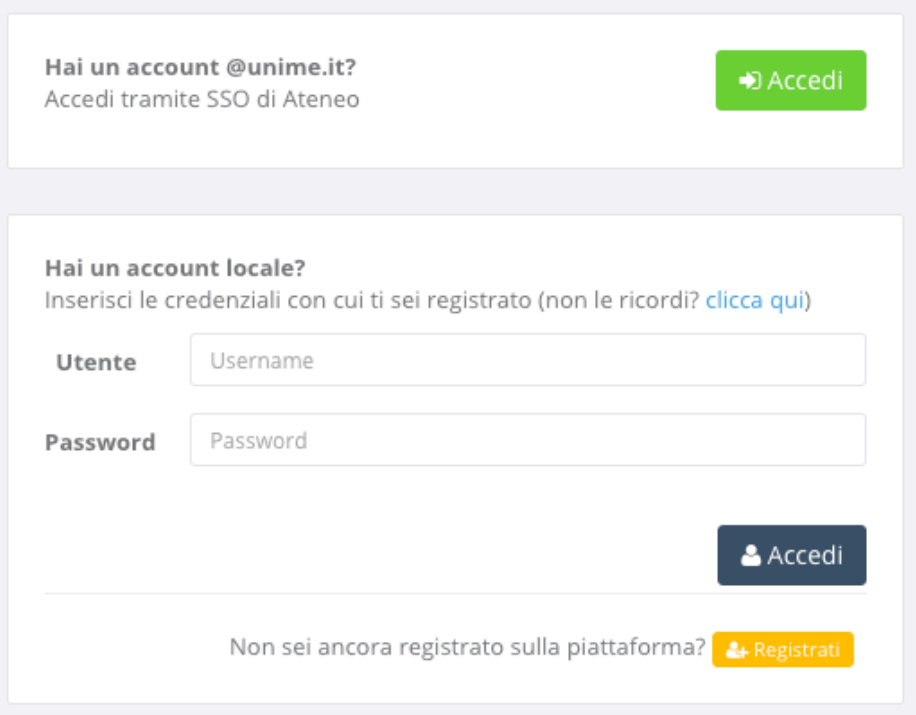

**Figura 2: Accesso alla piattaforma**

Nella schermata di accesso si distinguono due sezioni, una di accesso mediante Account **@unime.it** (SSO di Ateneo) e l'altra mediante Account locale (previa registrazione alla *piattaforma)*.

Per l'utente @unime.it non è necessaria la registrazione poiché è già conosciuto dal sistema.

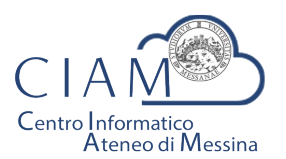

Tradizione e cambiamento al centro del Mediterraneo

Unità Organizzativa "Innovazione, Ricerca e Formazione"

### Registrati

& Registrati

La prima volta che si accede alla piattaforma, considerazione che vale esclusivamente per gli account locali (non per gli account *@unime.it*), è necessario accreditarsi mediante una proceduta di *registrazione*.

*Si precisa che il processo di registrazione consente di creare un profilo utente che,* semplicemente effettuando l'accesso al sistema (login), consentirà di depositare qualunque *istanza prevista in piattaforma.* 

Il processo di registrazione è semplice e prevede la compilazione di una Form nella quale inserire Cognome, Nome, Email e Codice fiscale.

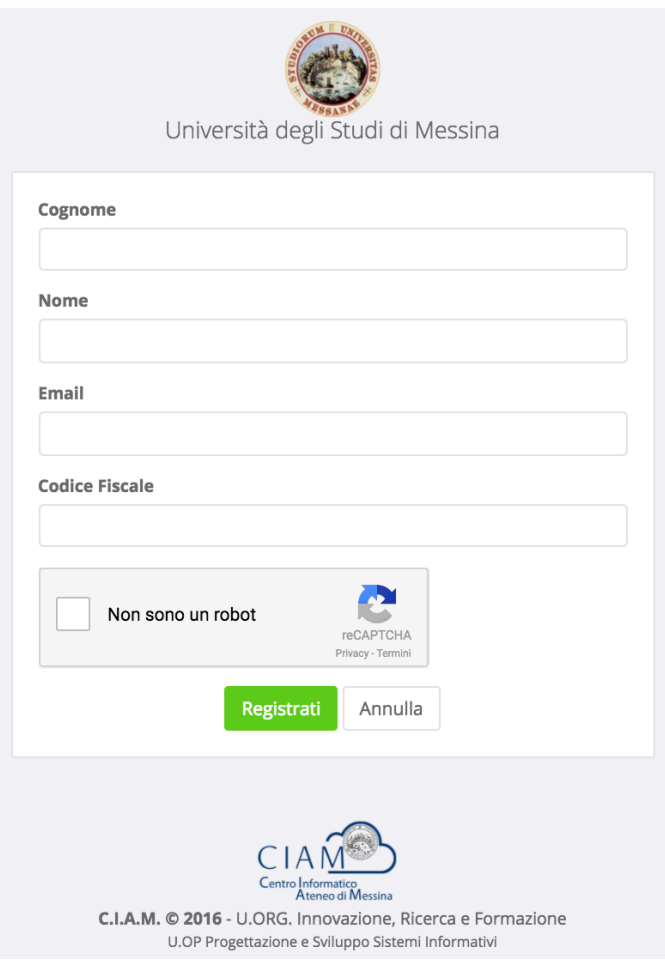

**Figura 3: Form di registrazione utente**

Per completare la registrazione è anche necessario fare clic sul checkbox "Non sono un robot" e seguire le eventuali istruzioni che vengono mostrate.

La conferma dei dati inseriti avviene con il pulsante "Registrati".

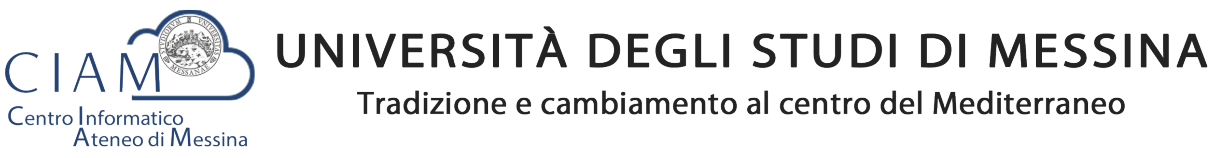

Unità Organizzativa "Innovazione, Ricerca e Formazione"

Dopo la conferma, il sistema provvede ad inviare un'email di "conferma avvenuta registrazione" contenente il link che rimanda alla pagina di creazione della password di accesso al sistema.

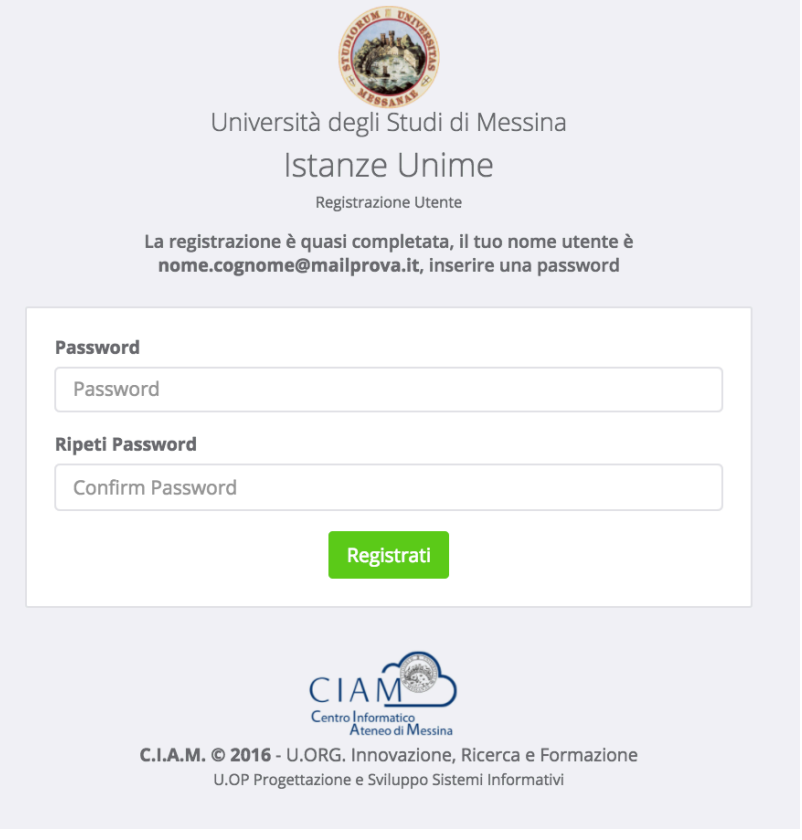

**Figura 4: Form di creazione password utente**

La Form prevede la compilazione della password e la conferma della stessa. Il processo si conclude attraverso il pulsante "**Registrati**".

Al termine del processo il sistema automaticamente farà accedere l'utente alla propria Dashboard.

### **Dashboard**

**® DASHBOARD** 

La Dashboard rappresenta quella sorta di cruscotto dal quale, l'utente, esegue tutte le operazioni necessarie per la compilazione delle istanze (in generale) e, nello specifico, delle istanze relative ai concorsi.

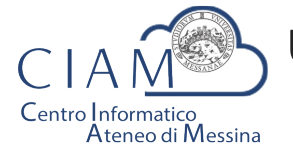

Tradizione e cambiamento al centro del Mediterraneo

Unità Organizzativa "Innovazione, Ricerca e Formazione"

| <b>CON</b><br><b>Istanze Unime</b> | $\equiv$ |                                      |                                         |                       |                    |                            | ⚾<br>Mario Rossi      | $\rightarrow$<br>Ø |
|------------------------------------|----------|--------------------------------------|-----------------------------------------|-----------------------|--------------------|----------------------------|-----------------------|--------------------|
| <b><i>B</i></b> DASHBOARD          |          |                                      |                                         |                       |                    |                            |                       |                    |
| <b>ECONCORSI</b>                   |          | Lista Concorsi / Mobilità pubblicati |                                         |                       |                    |                            | Pannello Utente       |                    |
| <b>言Le mie Istanze</b>             |          | <b>Tipo Concorso</b>                 | Descrizione                             | Pubblicazione         | Scadenza           | Action                     | <b>Mario Rossi</b>    |                    |
|                                    |          | Mobilità                             | N. 1 Posto cat. EP, area amministrativa | 11/07/2016 14:00:00   | 30/10/2016 0:00:00 | Partecipa                  | ◘ mariorossi@email.it |                    |
|                                    |          |                                      | $\sqrt{2}$                              | Visualizza Anagrafica |                    |                            |                       |                    |
|                                    |          |                                      |                                         |                       |                    | <b>Visualizza Allegati</b> |                       |                    |

**Figura 5: Dashboard**

Come mostrato in figura, la Dashboard è essenzialmente composta da tre sezioni:

- **Sezione 1**: menù di lavoro
- **Sezione 2:** area di lavoro
- **Sezione 3: area utente**

#### **Sezione 1**:

- **DASHBOARD**: equivale al tasto Home che, in questo caso, riporta alla propria area di lavoro
- **CONCORSI**: si accede al seguente sottomenù

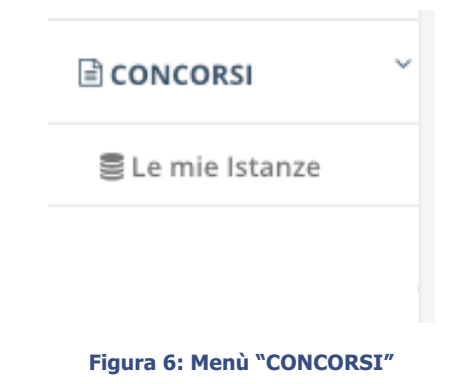

- o **Le mie istanze**: elenco delle istanze depositate
- o **Elenco concorsi**: lista dei concorsi pubblicati

#### **Sezione 2**:

• **Area di lavoro**: parte centrale della Dashboard che riporta la lista dei concorsi e/o mobilità pubblicati.

#### **Sezione 3**:

§ **Pannello Utente**: area utente attraverso cui vengono riepilogate alcune informazioni ed attraverso cui è possibile accedere direttamente all'Anagrafica e agli Allegati caricati in piattaforma. Le medesime funzionalità sono replicate nel Top della pagina per consentire, da qualunque pagina, un accesso diretto alle due funzionalità citate.

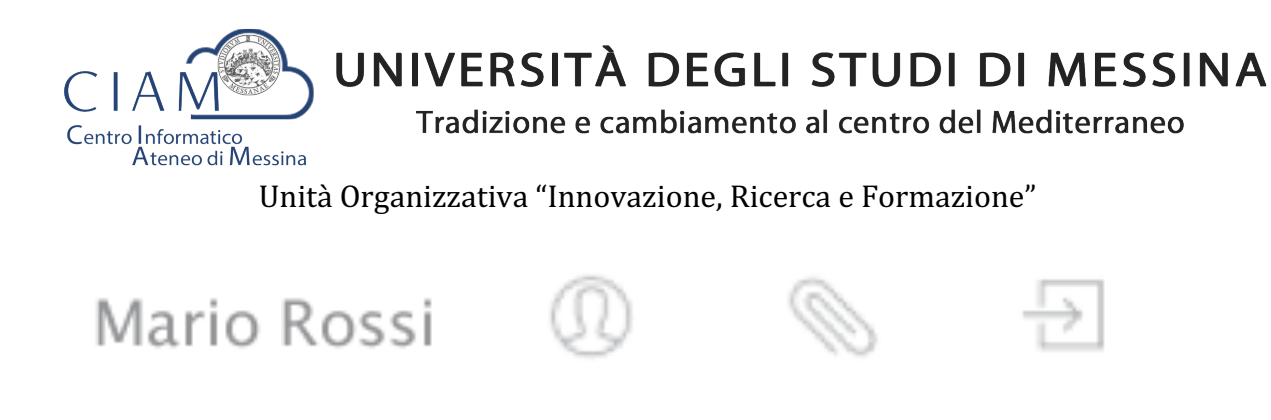

**Figura 7: - accesso funzionalità "Anagrafica" e "Allegati" (Top page)**

Si precisa che se esistono delle istanze già inserite, il pulsante "**Partecipa**" (vedi Figura 5) viene sostituito con il pulsante "**Modifica**" che consente di accadere ad un pannello operativo dell'istanza.

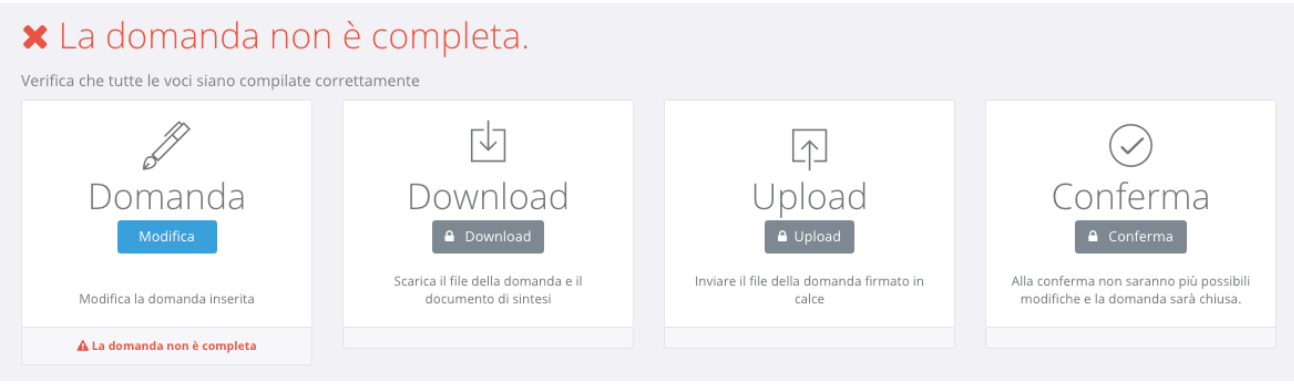

**Figura 8: pannello operativo della domanda**

Nel pannello viene riportato lo status della domanda (es. domanda non completa) e le seguenti funzionalità:

- **1. Domanda**
- **2. Download**
- **3. Upload**
- **4. Conferma**

Le funzionalità *devono* essere eseguite secondo l'ordine riportato perché ciascuna di esse è propedeutica alla successiva: ad esempio, non si può effettuare il download della domanda finché l'utente non l'ha completata.

*Importante:* l'utente che ha già effettuato il download e l'upload senza aver confermato la domanda, può ancora intervenire sui dati precedentemente *immessi nel sistema. Tale* operazione di modifica, però, comporta l'azzeramento dei due passi precedenti (download *ed upload) che, evidentemente, dovranno essere rieseguiti. Il sistema tiene traccia del comportamento dell'utente e provvede ad abilitare automaticamente le funzionalità in relazione alle attività svolte.*

### Domanda

Consente di accedere alla domanda per apportare eventuali modifiche, permesse finché la domanda non risulta chiusa definitivamente.

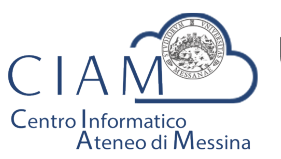

Tradizione e cambiamento al centro del Mediterraneo

Unità Organizzativa "Innovazione, Ricerca e Formazione"

Se il pannello ripota lo status di "Domanda compilata correttamente", oltre ad essere attiva la funzione di "Download", viene riportato un riepilogo di tutti i dati inseriti e gli hash dei documenti allegati.

Gli hash dei documenti uploadati in piattaforma, sono dei codici univoci (impronte) associati ad un determinato documento tali per cui non posso esistere due documenti diversi che hanno lo stesso hash. Ciò garantisce in modo inequivocabile, che quello che viene caricato in piattaforma è conforme all'originale in possesso del candidato.

Le medesime informazioni riepilogative vengono inviate all'utente, via email, al completamento dell'iter di compilazione (documento di sintesi).

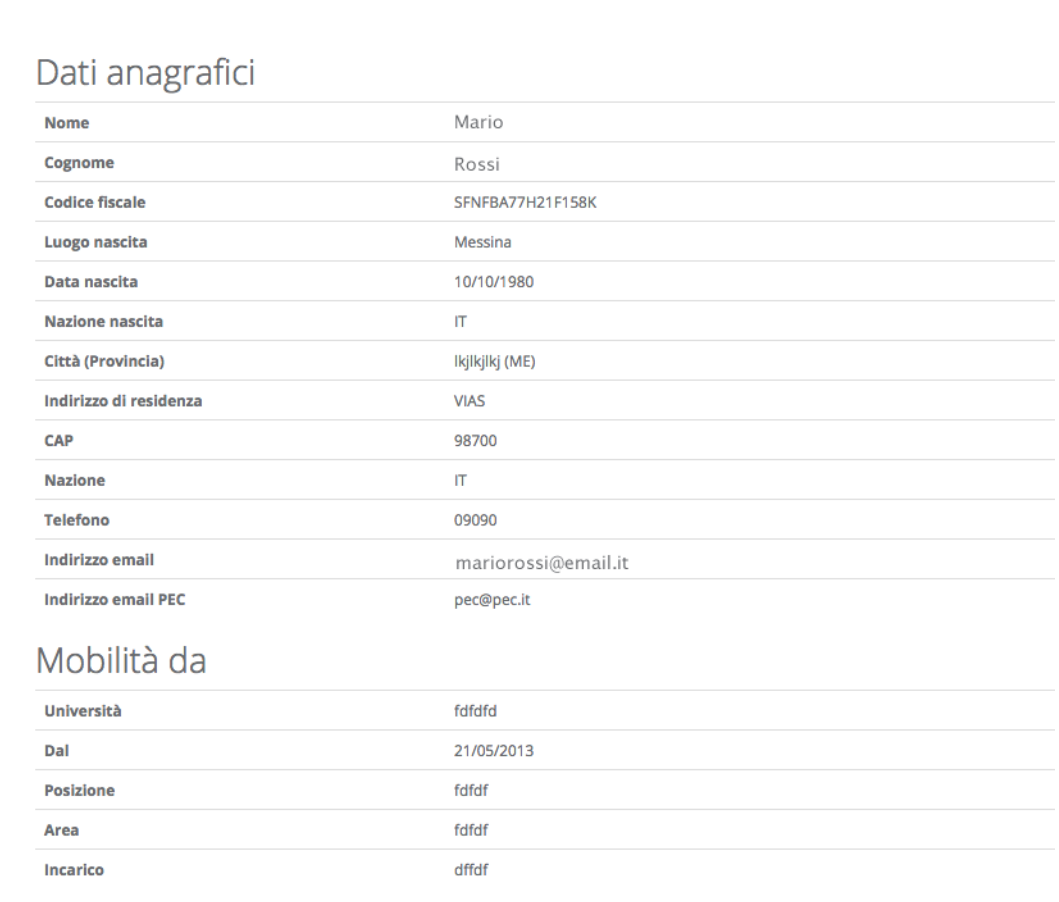

Titolo di studio

**Figura 9: riepilogo domanda**

### Download

Attivo solo se lo status della domanda è "Domanda compilata correttamente", consente di scaricare un file in formato ".ZIP" contenente, a sua volta, i seguenti file:

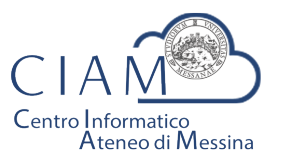

Tradizione e cambiamento al centro del Mediterraneo

Unità Organizzativa "Innovazione, Ricerca e Formazione"

- **File: Documento\_Di\_Sintesi.pdf**
	- Contiene un riepilogo delle informazioni e degli hash dei documenti allegati. Il medesimo prospetto riepilogativo è riportato a video (vedi Figura 9);
- **File: Domanda\_da\_Firmare\_e\_reinviare.pdf**
	- Copia della domanda precedentemente compilata da firmare (firma autografa) e ricaricare in piattaforma (upload):
- **File: LEGGIMI.TXT** 
	- File testuale contenente le istruzioni relative alle operazioni da effettuare. In questo file è contenuto l'hash del documento di sintesi che il candidato è tenuto a verificarne la corrispondenza con quanto indicato nel file di domanda.

*Il* Download, dunque, risulta propedeutico alla sottoscrizione della domanda con firma *autografa ed al successivo caricamento in piattaforma.*

### Upload

L'upload è l'operazione propedeutica alla chiusura definitiva della domanda e contestuale inoltro dell'istanza ovvero, il caricamento in piattaforma della domanda firmata dall'utente.

Tale operazione è necessaria per rendere la procedura conforme alla normativa.

Le modalità operative sono identiche a quelle già descritte per l'upload degli allegati ma l'utente deve avere l'accortezza di leggere attentamente le istruzioni riportate e verificare che vi sia corrispondenza dei codici hash generati dal sistema a garanzia delle operazioni fin qui eseguite.

Ad Upload effettuato, viene mostrato un pannello riepilogativo come quello mostrato in Figura 10

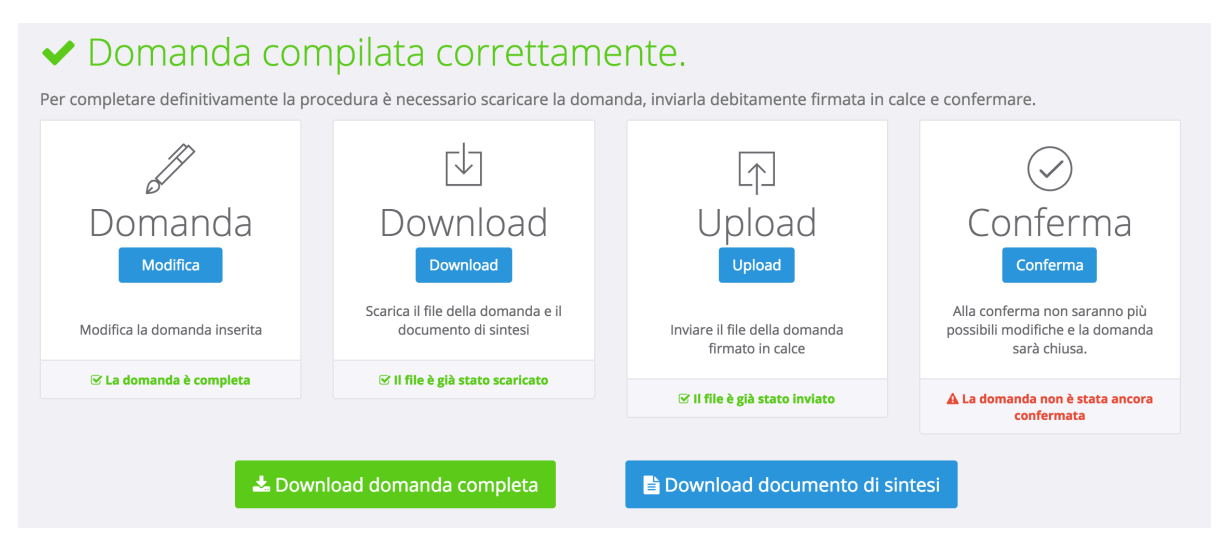

**Figura 10: riepilogo domanda dopo l'upload**

Da questo pannello, il candidato può verificare il documento uplodato (cliccando sul tasto "Download domanda completa") ed anche il documento di sintesi generato in automatico dalla piattaforma (cliccando sul tasto "Download documento di sintesi").

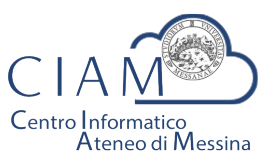

Tradizione e cambiamento al centro del Mediterraneo

Unità Organizzativa "Innovazione, Ricerca e Formazione"

Deve essere chiarito che, il candidato, è libero di uplodare la domanda nel sistema tante volte sino a quando non conferma definitivamente la domanda cliccando sul tasto "Conferma".

### Conferma

Rappresenta l'ultimo passaggio del processo di presentazione della domanda. Prima della *Conferma*, la domanda si trova in uno status che di fatto è uno status di bozza nel senso, che è ancora possibile apportare modifiche. Dopo la conferma, lo status della domanda viene modificato e non sarà più possibile apportare alcuna modifica.

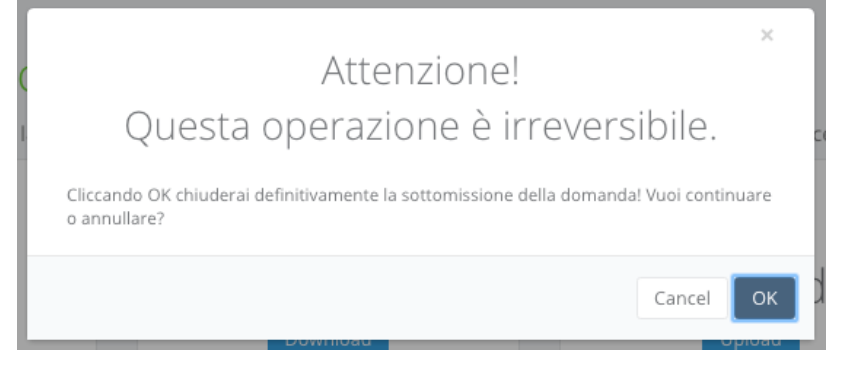

**Figura 11: conferma domanda**

Da questo momento la domanda sarà considerata quella effettivamente presentata all'amministrazione.

Il pannello riepilogativo a questo punto assume l'aspetto riportato nell'immagine che segue.

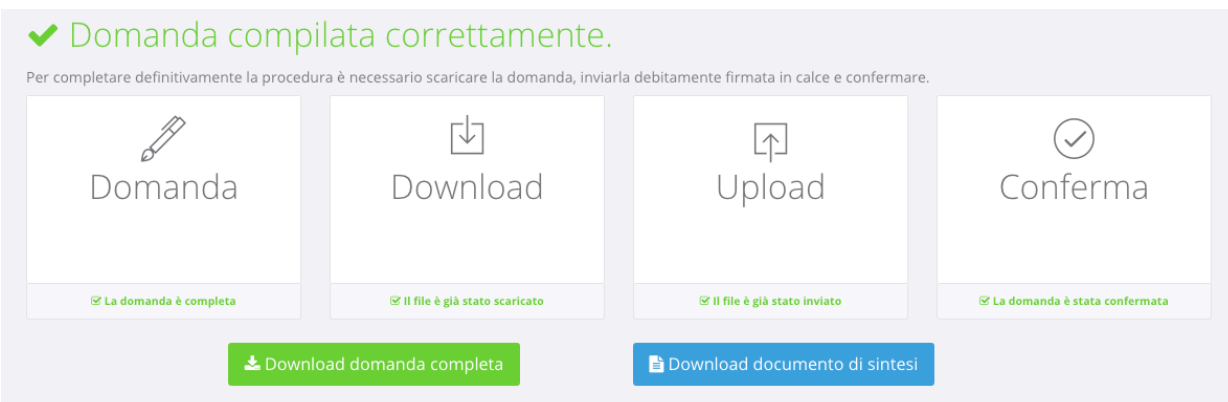

**Figura 12: conferma domanda**

Oltre a verificare che tutti i passaggi siano stati eseguiti (Domanda, Download, Upload e Conferma) sarà possibile scaricare sia la domanda sottomessa e firmata (firma autografa) che il documento di sintesi.

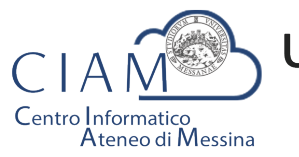

Tradizione e cambiamento al centro del Mediterraneo

Unità Organizzativa "Innovazione, Ricerca e Formazione"

A conferma avvenuta, il candidato riceverà una email nell'account di posta elettronica specificato, riportante la domanda sottomessa e firmata (firma autografa), il documento di sintesi e il documento di riconoscimento.

La stessa email verrà recapita al sistema di protocollo dell'Università di Messina per la successiva registrazione da parte del personale all'uopo adibito.

### Le mie istanze

를 Le mie Istanze

Consente l'accesso all'elenco delle istanze depositate dall'utente.

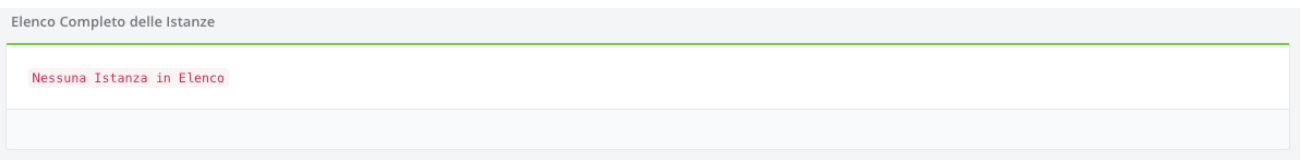

**Figura 13: elenco istanze depositate dall'utente**

Se l'utente non ha ancora predisposto alcuna istanza l'elenco risulterà vuoto (Figura 13).

Se invece l'utente ha già iniziato un percorso di compilazione di un'istanza, non ancora definitivamente completato, verrà visualizzato l'istanza o l'elenco delle istanze

presentate con la possibilità di accedervi in modifica ( Modifica ).

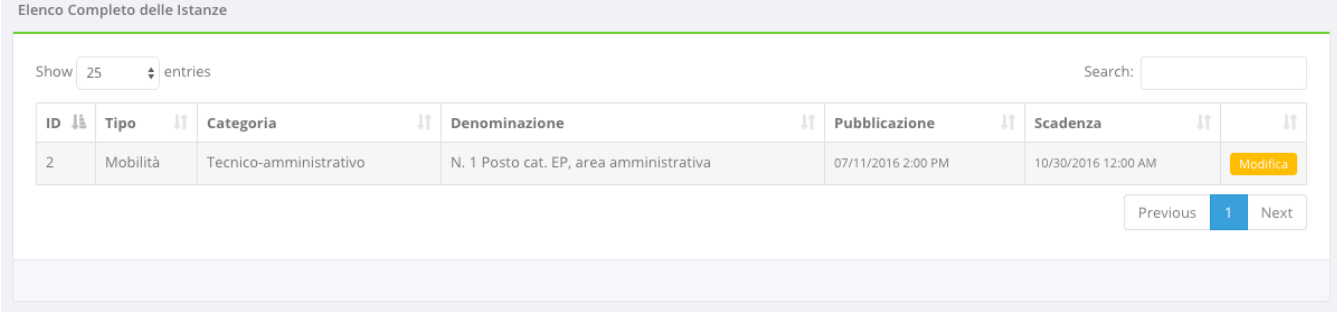

#### **Figura 14: elenco istanze depositate**

Se invece l'utente ha definitivamente completato l'istanza e l'ha chiusa, la schermata visualizzerà l'etichetta "Visualizza" e l'utente non potrà più apportare alcuna modifica.

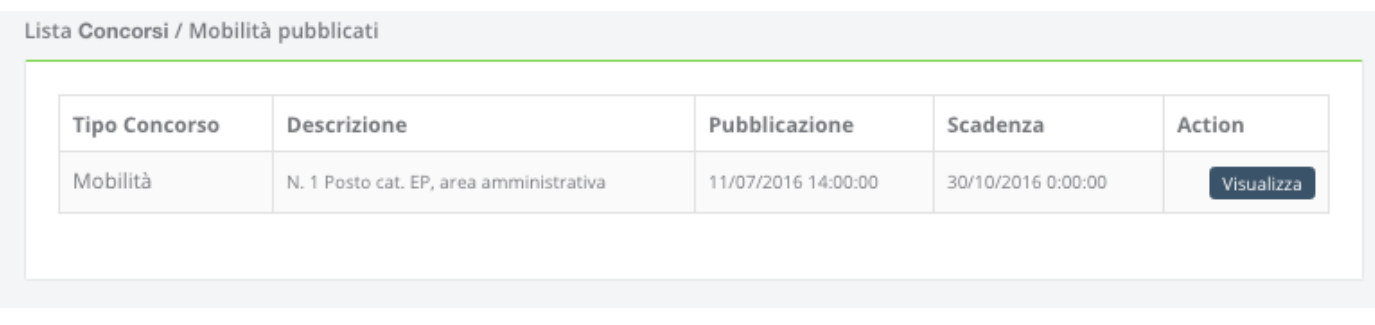

#### **Figura 15: esempio istanze depositate e completate**

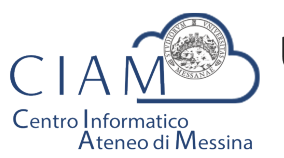

Tradizione e cambiamento al centro del Mediterraneo

Unità Organizzativa "Innovazione, Ricerca e Formazione"

Cliccando sul pulsante "Visualizza" il sistema porterà l'utente al pannello riepilogativofunzionale di cui alla Figura 12.

### **Compilazione istanza**

La compilazione dell'istanza inizia con la Form dei dati anagrafici. Alcuni campi risulteranno pre-compilati perché, ad esempio, Cognome, Nome e Codice fiscale sono informazioni già inserite dall'utente in fase di registrazione dell'account locale (accreditamento).

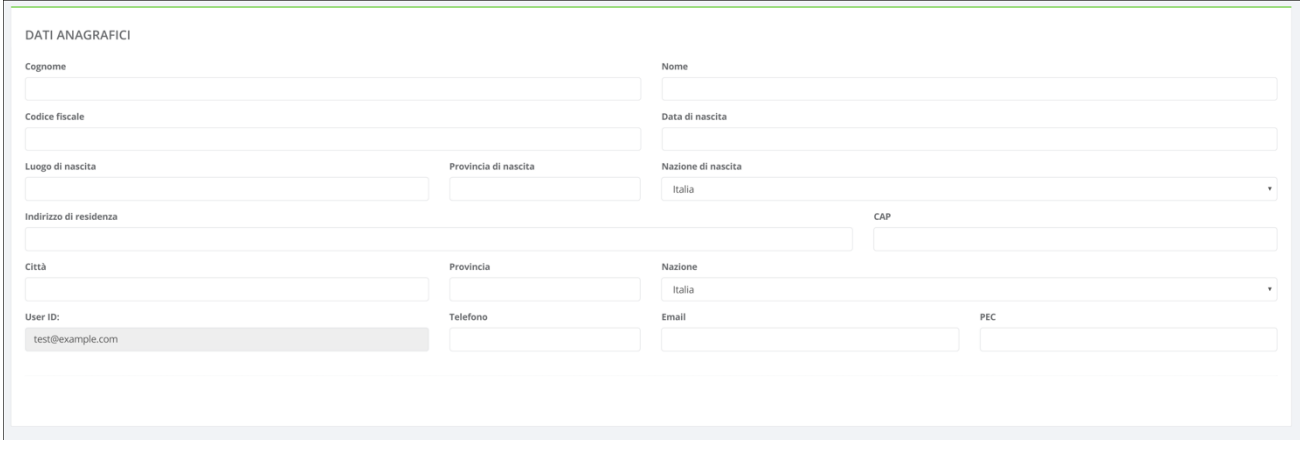

**Figura 16: Anagrafica utente**

Naturalmente, il modello di domanda non è unico per tutti i bandi, i modelli dipendono dallo specifico bando di concorso. Le modalità operative di compilazione, però, sostanzialmente non differiscono e l'utente compilerà varie sezioni che riguardano, ad esempio, i requisiti di partecipazione, il titolo di studio, i titoli aggiuntivi ed altro ancora.

Di seguito si riportano, a titolo esemplificativo, alcune immagini di un modello di domanda.

Requisiti richiesti:

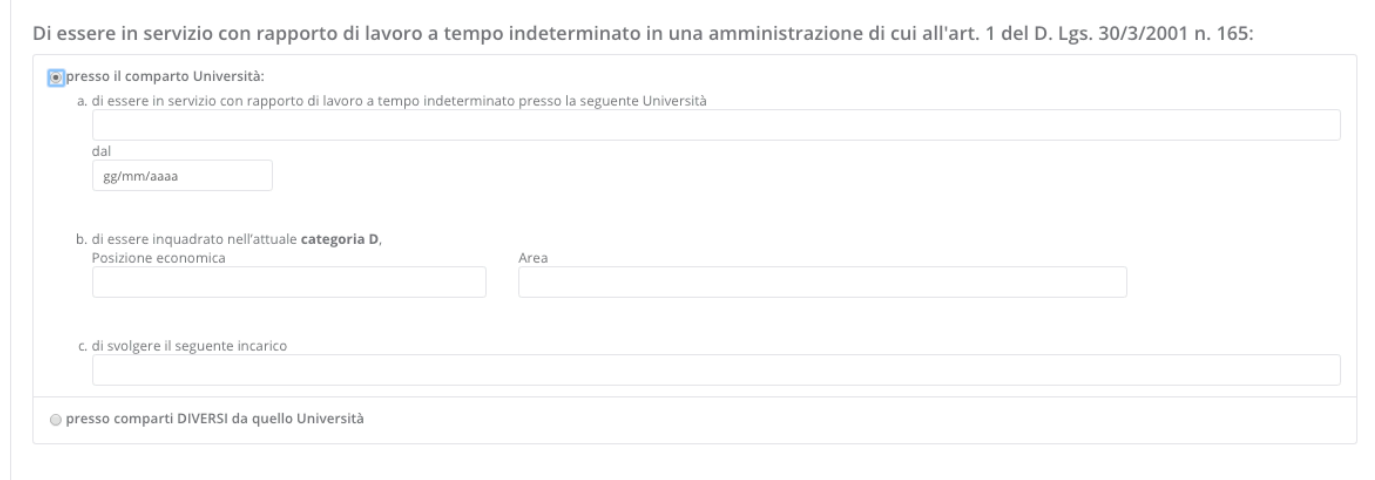

#### **Figura 17: sezione requisiti richiesti**

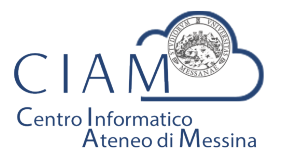

Tradizione e cambiamento al centro del Mediterraneo

Unità Organizzativa "Innovazione, Ricerca e Formazione"

Di essere in possesso del seguente titolo di studio:

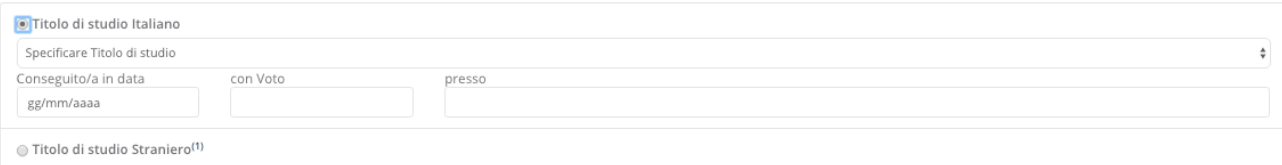

#### **Figura 18: sezione titolo di studio**

#### Status disciplinare:

Allegati<sup>.</sup>

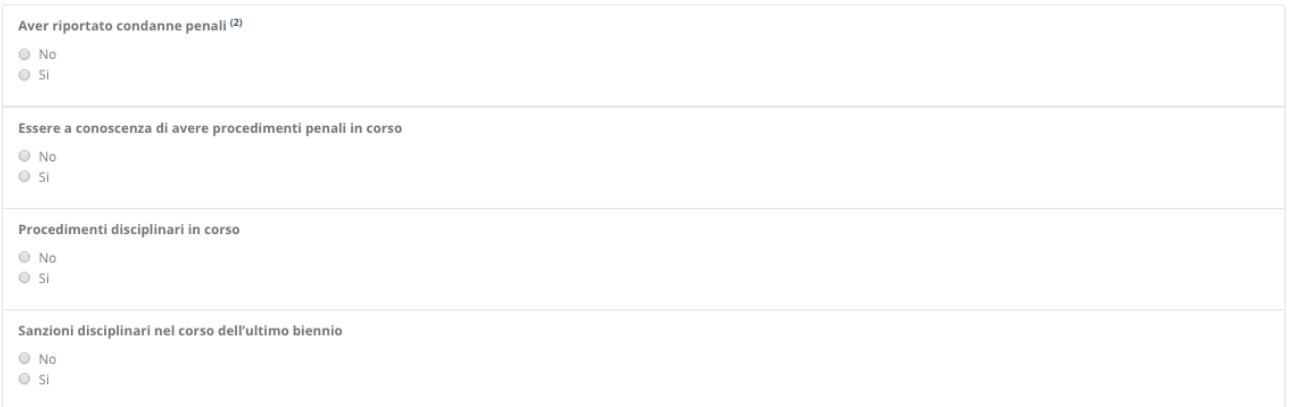

#### **Figura 19: sezione status disciplinare**

Particolarmente importante è la sezione relativa agli "**Allegati**" che consente di caricare in piattaforma, in formato elettronico, documenti da allegare alla domanda (es. curriculum, documento d'identità valido, pubblicazioni, ...).

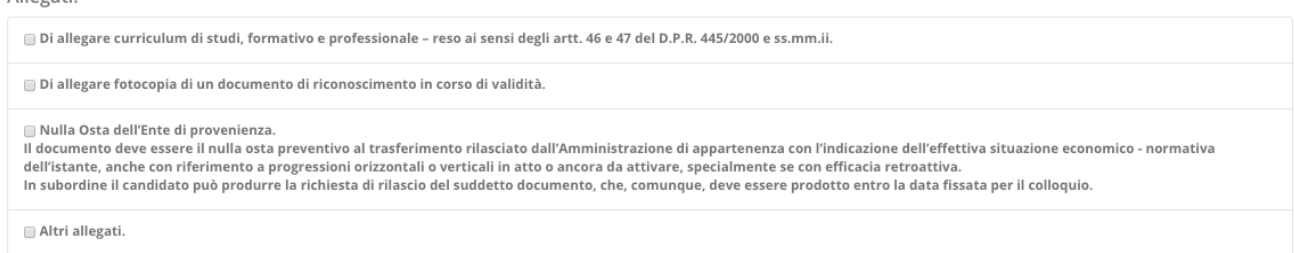

#### **Figura 20: sezione Allegati**

Ogni bando può richiedere differenti tipologie di allegati. In fase di compilazione della sezione Allegati, l'utente spunta la specifica voce (es. curriculum, documento d'identità, ...) e prosegue con la procedura di upload del documento da allegare.

Poiché la piattaforma non nasce con lo scopo di gestire un singolo concorso, ma differenti tipologie di istanze e/o concorsi, l'utente potrebbe aver precedentemente caricato un determinato documento (per altra istanza e/o concorso). Se il documento, dunque, è già presente in piattaforma, l'utente potrà evitare la duplicazione dello stesso semplicemente selezionandolo. Se invece si tratta di un documento nuovo, l'utente dovrà procedere con l'upload del nuovo file.

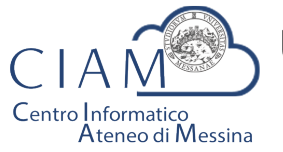

Tradizione e cambiamento al centro del Mediterraneo

Unità Organizzativa "Innovazione, Ricerca e Formazione"

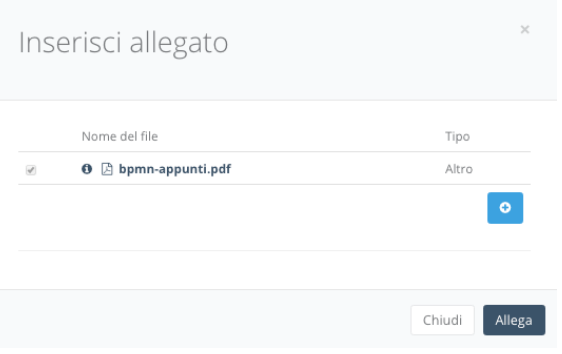

**Figura 21: selezione allegati pre-esistenti**

Per caricare un nuovo file basta cliccare sul pulsante "+":

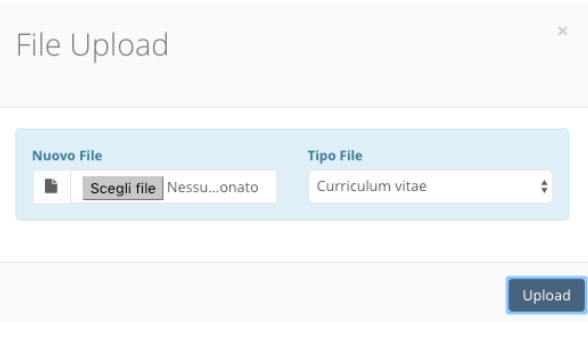

**Figura 22: file upload**

L'utente dovrà scegliere il file. La tipologia del file dipende dalla scelta fatta in fase di compilazione della domanda (es. curriculum, documento d'identità, ...). Se la scelta è "Altro", l'utente può scegliere liberamento il tipo file.

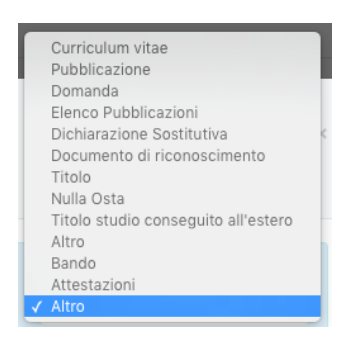

**Figura 23: tipologia allegato**

Per salvare la domanda, *anche non completa*, è **sempre** necessario prestare il consenso al trattamento dei dati.

Consenso al trattamento dei dati personali:

[7] II/la sottoscritto/a esprime il proprio consenso affinché i dati personali forniti possano essere trattati anche con strumenti informatici, ai sensi del Decreto Legislativo 30.06.2003, n. 196, per gli adempimenti connessi con la procedura di mobilità.

#### **Figura 24: consenso trattamento dei dati**

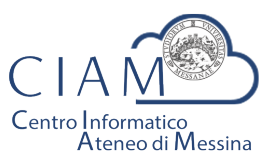

Tradizione e cambiamento al centro del Mediterraneo

Unità Organizzativa "Innovazione, Ricerca e Formazione"

La domanda sarà salvata, anche incompleta, cliccando sul pulsante "Salva".

### **Pannello utente**

Il Pannello Utente riporta le informazioni strettamente legate all'utente stesso e l'accesso a due funzionalità più generali rispetto alla gestione vera e propria delle istanze: la gestione l'anagrafica e gli allegati.

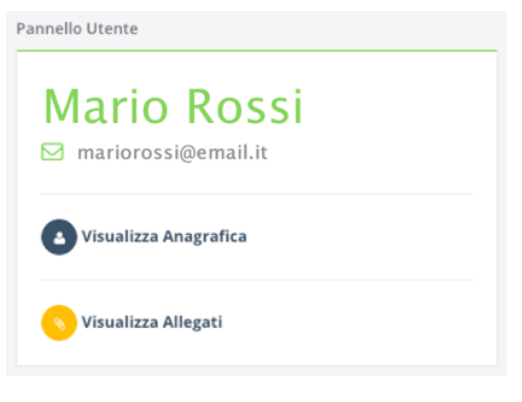

**Figura 25: consenso trattamento dei dati**

 $\hat{E}$  corretto parlare di funzionalità più generali perché si tratta di informazioni non strettamente legate alla specificità di un bando o di un'istanza.

L'Anagrafica, infatti, riguarda l'utente ed è un elemento comune a qualunque istanza.

Gli Allegati, invece, rappresentano una sorta di repository privato dove confluiscono tutti i documenti di che un utente ha di volta in volta caricato in piattaforma e che, a loro volta, possono essere riutilizzati per altre istanze senza che vi sia la necessità di procedere ad un nuovo upload del file. Naturalmente, questa considerazione vale per i documenti che non variano nel tempo o non variano frequentemente (es. pubblicazioni, documento d'identità fino a scadenza, curriculum se non ha subito aggiornamentimodifiche, ...).

Per la descrizione delle funzionalità citate si rimanda al paragrafo di "Compilazione istanza".

Si precisa che in un'ottica di migliore fruibilità del sistema, le due funzionalità citate sono *accessibili da qualunque pagina semplicemente cliccando sulle rispettive icone posizione nel Top-page (vedi* Figura 7*).*

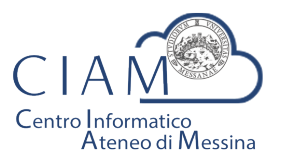

Tradizione e cambiamento al centro del Mediterraneo

Unità Organizzativa "Innovazione, Ricerca e Formazione"

## **SOMMARIO**

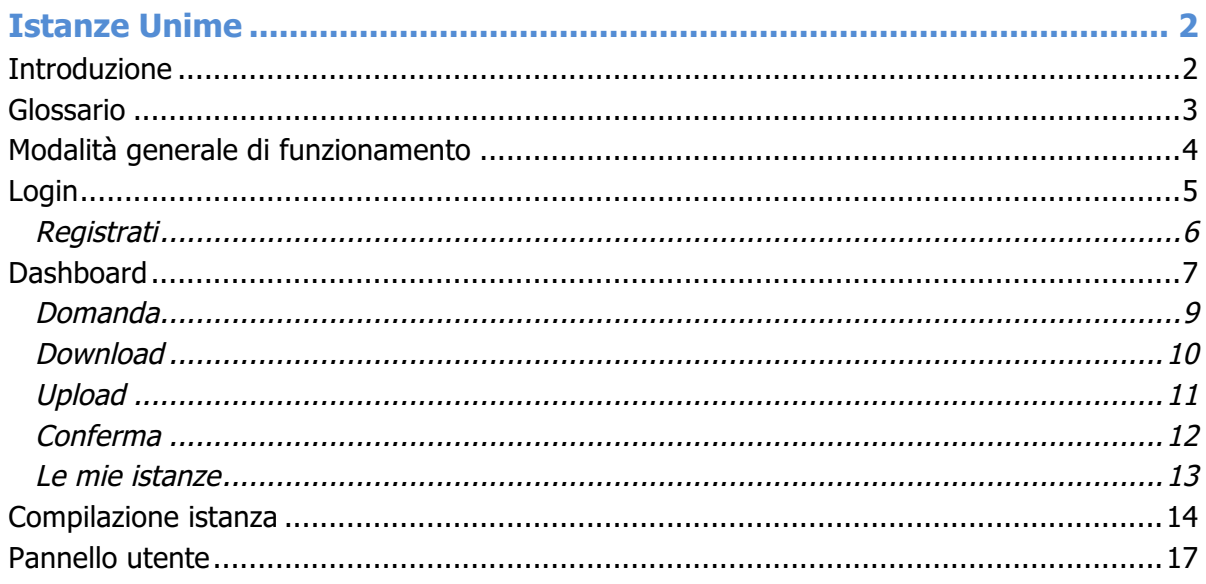